# Heatmiser Plus **User Operators Guide**

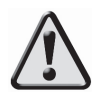

This product should be installed by a qualified electrician. Improper installation may result injury, death or property damage.

**(Revision 1)**

Inside Front Cover - This will be blank

# **Contents**

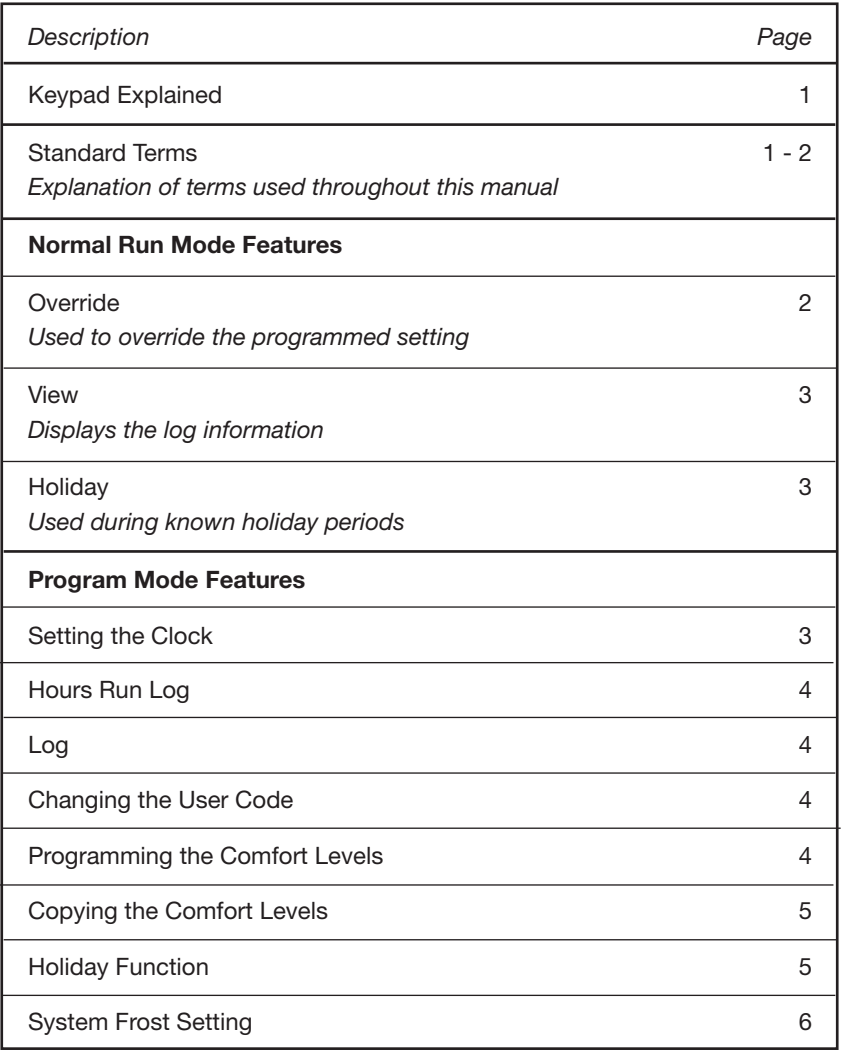

# 1. Heatmiser Plus Keypad

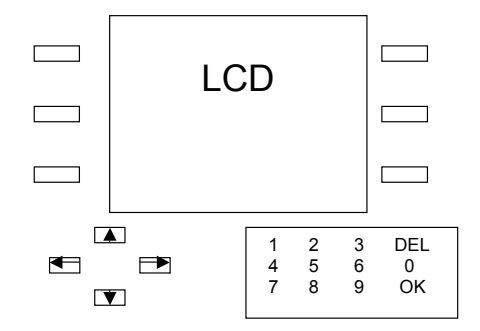

#### **Soft Keys**

The Heatmiser Plus features "soft keys" which can be seen down each side of the LCD. If you have used a cash machine, you will be familiar with soft keys The benefit of soft keys is that the button text is displayed on the LCD and is constantly changed as you use the control. This removes the need for dual purpose buttons which can be confusina.

#### **Navigating the Zones**

Pressing the Left and Right arrow keys allows you to scroll through the zones set-up on vour system.

#### **Display Back Light**

To assist with programming the system, the backlight is permanently on.

# 2 Standard Terms

Self Learning Optimisation is a system whereby the Heatmiser control will automatically calculate the start up time to ensure the building is up to temperature for the programmed comfort level. It does this by monitoring the internal temperature readings, so that for example in milder weather conditions heat up times are reduced - thus saving energy. The Heatmiser Plus only optimises on the 1st switching level of each day.

**Compensation** is a system whereby the Heatmiser monitors the internal temperature according to the preset slope setting in the control. By monitoring the internal and external temperatures the Heatmiser can calculate the flow temperature needed to maintain the programmed room temperatures.

**Pump Overrun:** To help dissipate the heat from the boiler, a pump overrun time can be set for each zone. When enabled, the pump will run on for a number of minutes (programmable) after the zone has switched off.

**Boiler Sequencing:** The Heatmiser Plus can sequence up to 6 modular boilers providing the most efficient way of heating a building as only the required number of boilers are used

**Alarm/Override Inputs:** The Heatmiser Plus has 10 inputs which can be used as zone overrides or alarm inputs. When set as an override, the zone will override on/off when the input is made or broken. The alarm input mode makes the Heatmiser Plus display an alarm message on screen when the input is made.

**Preheat** is the number of hours the control can come on before the programmed switching time (when in optimising mode)

**Rate of Change** is the time it takes to raise the building 1ºC The factory default for this setting is 20 minutes but the control will automatically adjust this according to the fabric of the building.

# **3. Normal RUN Mode Screen Functions**

(Note: These functions are not available on the Boiler Screen)

## **Override**

The Heatmiser Plus has an override function. This allows the user to override the programmed comfort levels to allow for unscheduled use of the system. This operation works by allowing the user to set the desired temperature for a number of hours. The number of hours can be restricted by the engineer during set-up.

- Press Override
- You will see a screen like this
- You can then select the zone you wish to override by moving the flashing cursor over the title and pressing OK.

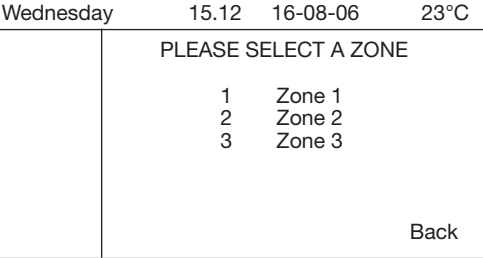

- You should now enter the desired temperature using the numeric keys. You can then use the down arrow key to move down and set the "Hour" setting.
- The override period is limited in the engineers set-up
- Press Confirm to accept
- Should you need to cancel override return to the Override screen and press Delete.

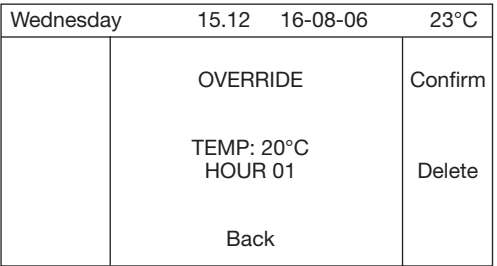

## **View**

Pressing the View button allows you to see the daily log.

This information is reset at midnight each day.

Temperature Max/Min are the highest and lowest recorded temperature from the air sensor in this zone.

Occupancy On Time: is the time the

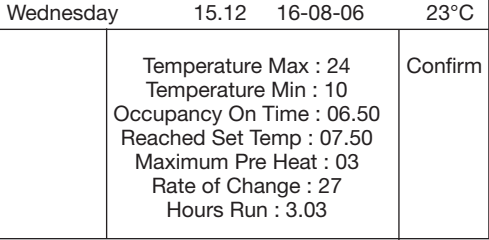

heating in this zone first came on. Remember that this control is a self learning optimiser and so will adjust the start-up time required each day.

Reached Set Point: is the time the heating in this zone reached the programmed set temperature.

Maximum Pre Heat: is the maximum number of hours the heating can come on before the programmed switching time.

Rate of Change: This is the number of minutes it takes to raise the building by 1ºC

Hours Run: This is a total number of hours the heating has run during the day.

## **Holiday**

From any zone screen, pressing the Holiday button will prompt you to enable or disable the Holiday mode.

In holiday mode all zones will maintain the System Frost temperature (see page 6)

# **4. Program Mode Functions**

From any screen, you will see the Program button.

Pressing Program and entering the "User Code" allows you to select from the following options.

The default user code is **0000**  To change this code, see page 4

# **System Menu**

## **Clock**

Setting the Clock:

- Press Program, enter the User Code and press OK
- Press System
- Press Clock
- Press Setting
- Enter the new time and date
- Enable Auto GMT correction if required.
- Select Confirm

## **Selecting the Clock Format**

You can choose how the time and date are displayed. To do this, select Format from the Clock Menu.

- Use the Up/Down arrow keys to select the preferred date format press OK to accept
- Use the Up/Down arrow keys to select the preferred time format press OK to accept
- Select Confirm to store.

## **Log**

Pressing Log allows you to view the Hours Run and Temperature/Relay Log for each zone.

- You are initially prompted to select which zone you wish to view the history for.
- On this screen, you will also see an option to Clear the Log

#### Hours Run

• The previous 3 weeks hours run total is stored in the Heatmiser Plus – allowing you to learn which areas of your building are using most energy.

#### Log

- The Heatmiser Plus stores the actual temperature reading and relay status for each zone every 15 minutes for a 24 hour period.
- Using the Prev and Next buttons allows you to scroll the 24 hour history at 15 minute intervals.

## **User Code**

The default user code is 0000. You can change the user code to one of your choice.

- You should enter the old code
- You can then enter the new code (4 numbers)
- You should then press Confirm

# **Comfort Levels Menu**

The Heatmiser Plus features comfort levels as apposed to switching times. Comfort levels allow for different temperature levels whereas switching times do not offer this degree of flexibility. (For Timed zones and Compensated zones with no internal sensor, switching times remain)

To begin programming the comfort levels, follow these steps:

- Press Program, enter the User code and press OK
- Select the Comfort Levels menu
- Highlight the zone you wish to alter by using the arrow keys, and then press OK

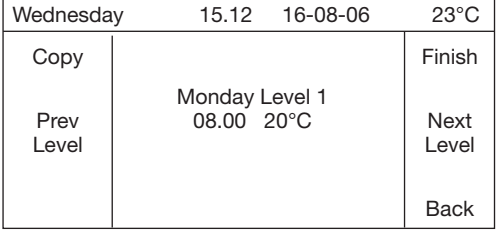

- Using the numeric keypad you can enter the first comfort level time for Monday
- You can then enter the first comfort level temperature for Monday
- Press Next Level to move to Level 2 Monday

## **! Tip Use the Back button to go to the previous screen**

- You will then see Level 2 Monday and you will also notice an additional menu is now made available.
- The Enable / Disable button is used if you do not wish to use this period.
- You can now program the rest of the week in the same way.
- When you have finished programming the levels you should press Finish.

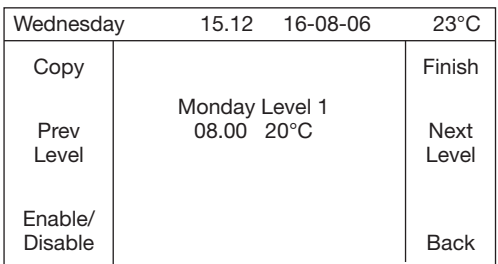

#### **Note: You must press Finish to store any new settings. Pressing Back on this screen will return you to the previous screen and will not store any alterations you have made.**

## **Copy**

The Heatmiser Plus has a copy feature which allows you to copy the times from one day to a particular day or from one day to all other days.

- Pressing Copy will display this screen.
- You can now press the "Copy From" or "Copy To" buttons to select which day you wish to copy and where it should be copied to.
- To confirm your selection, press Yes

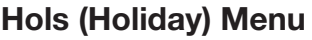

The Heatmiser Plus has 5 holiday periods which can be used to program the scheduled holidays for the system. During the Holiday period, the system frost temperature is maintained.

To enter the holiday, follow these steps.

- Press program, enter the user code and press OK
- Select Holiday
- Select a spare Period
- Enter the holiday start date following the format displayed
- Fnter the length in days
- Press confirm

Repeat this for each holiday setting required.

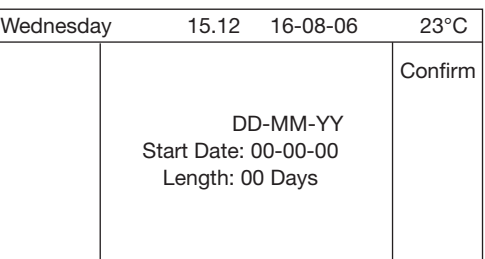

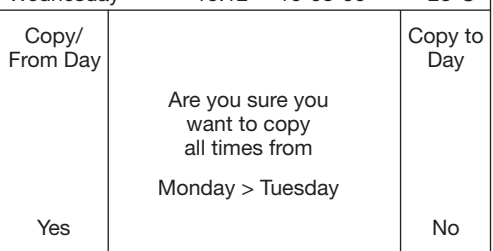

Wednesday 15.12 16-08-06 23°C

# **System Frost**

The Heatmiser Plus allows you to set a system frost setting which is used during a holiday period.

Enter the required system frost temperature and press Confirm

This page will be blank

Inside Back Cover - This will be blank

Support Tel: 01254 776343